## **2.2.3 - Caricare un layer vettoriale da un database GeoPackage**

I database permettono di immagazzinare un gran volume di dati fra loro associati in un solo file. Potresti già conoscere sistemi di gestione dei database (DBMS) come *Libreoffice Base* o *MS Access*. Anche le applicazioni GIS possono far uso di database. I DBMS per i GIS (come *PostGIS*) hanno funzioni aggiuntive per gestire dati spaziali.

Il formato aperto **[GeoPackage](https://www.geopackage.org/)** è un contenitore che permette di immagazzinare dati GIS (vettori) in un singolo file. Al contrario del formato ESRI Shapefile (per esempio il dataset **protected\_areas.shp** caricato nell'esercizio *ES\_2\_2\_1 caricare un layer vettoriale in formato shapefile*) un singolo file GeoPackage può contenere dati diversi (sia vettoriali che raster) in diversi sistemi di coordinate, sia tabelle di informazioni spaziali; tutte queste caratteristiche permettono di condividere i dati facilmente evitando duplicazioni.

**Obiettivo di questo esercizio**: caricare un vettore da un GeoPackage.

**Primo procedimento**: direttamente dal pannello **Browser** 

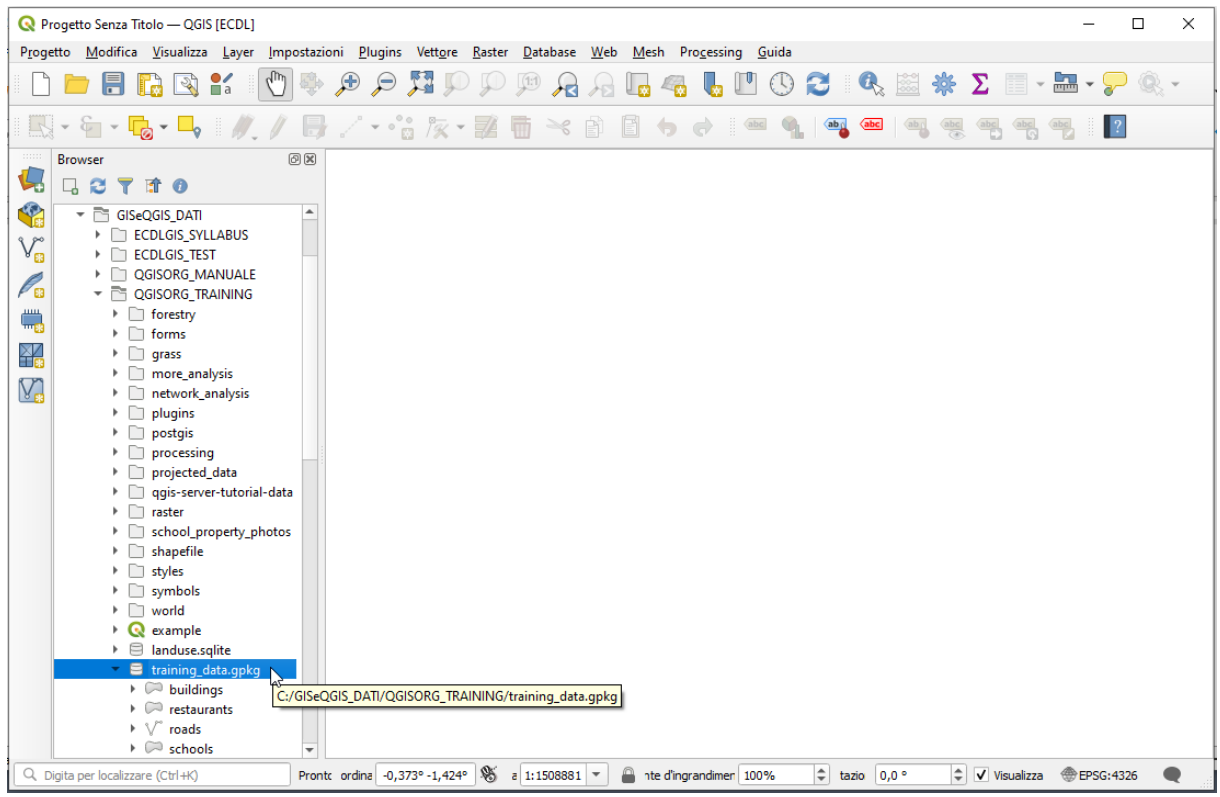

per caricare un layer basta fare doppio clic sul layer, ad esempio *roads*, tra i layer evidenziati al di sotto di

**Secondo procedimento**: ipotizzando di non aver già creato la connessione devi prima creare la connessione con il Geopackage, dal pannello **Browser** clicca su **GeoPackage** e su **Nuova Connessione** :

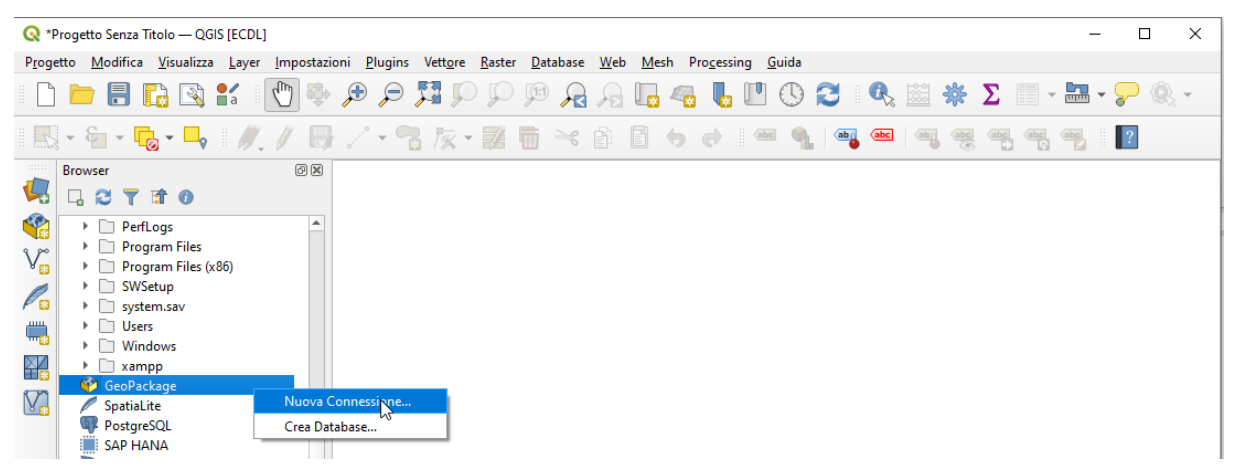

si apre la finestra di ricerca file di windows, cerca la cartella **QGISORG\_TRAINING** e seleziona in essa il file **training\_data.gpkg** :

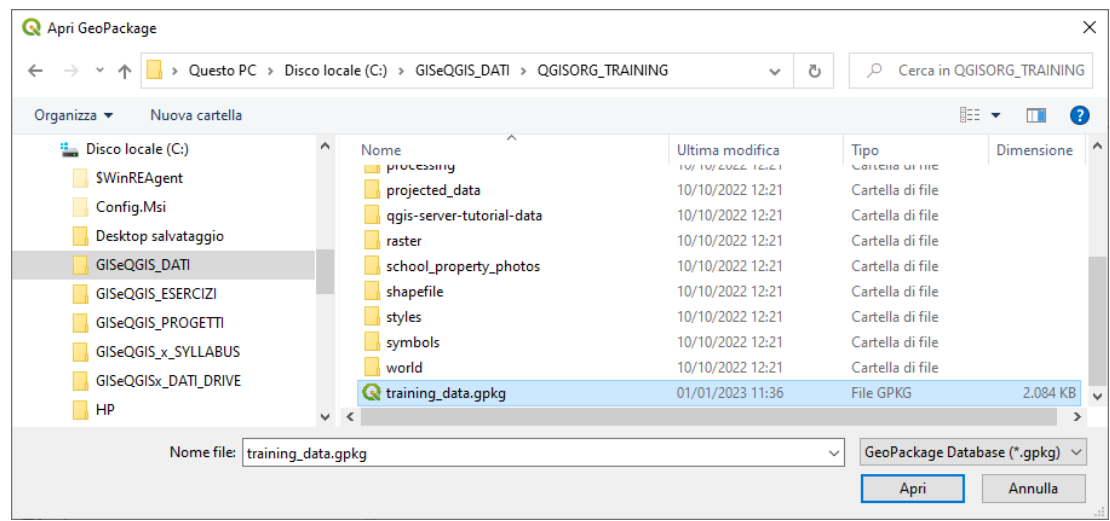

nel pannello Browser si aggiunge **► training\_data.gpkg** , apri la lista in esso contenuta e ottieni:

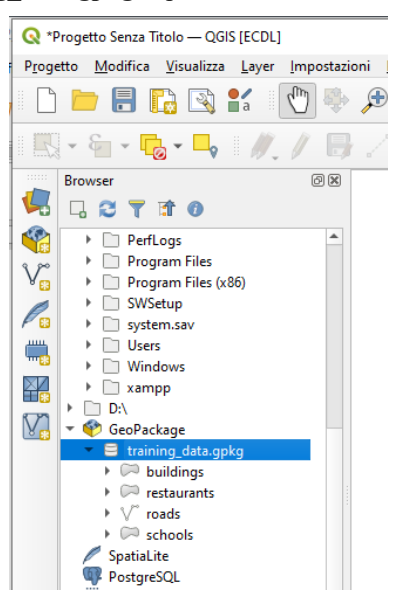

scegli il layer **roads** con l'opzione **Aggiungi Layer al Progetto…** ovvero clicca direttamente sul layer **roads** nel pannello **Browser** lo stesso viene caricato nell'area di mappa:

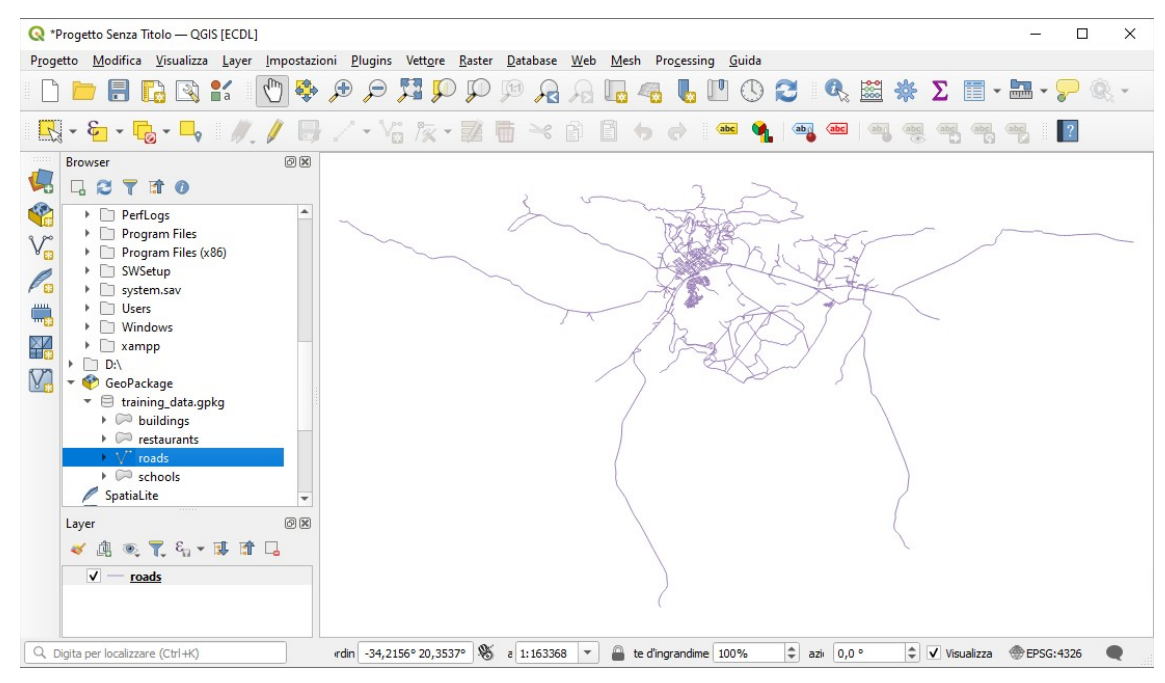

**Terzo procedimento**: ipotizzando di non aver già creato la connessione devi prima creare la connessione con il Geopackage, seleziona **DataBase ► DB Manager…** e scegli **Nuova Connessione…**

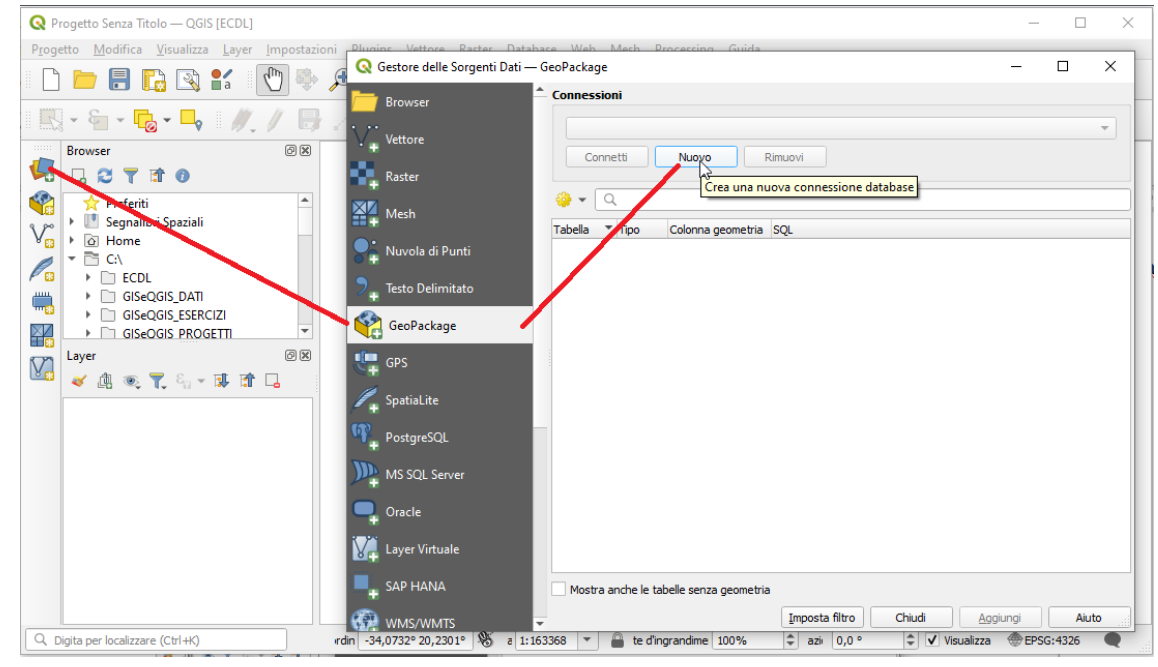

si apre la finestra di ricerca file di windows, cerca la cartella **QGISORG\_TRAINING** e seleziona in essa il file **training\_data.gpkg** quindi clicca su **Connetti** :

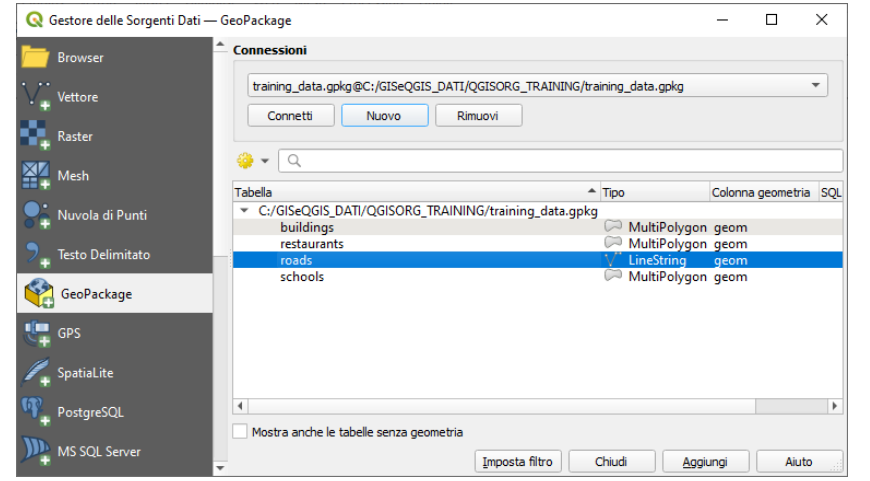

quindi ad esempio per caricare *roads* seleziona **roads** e clicca su **Aggiungi** :

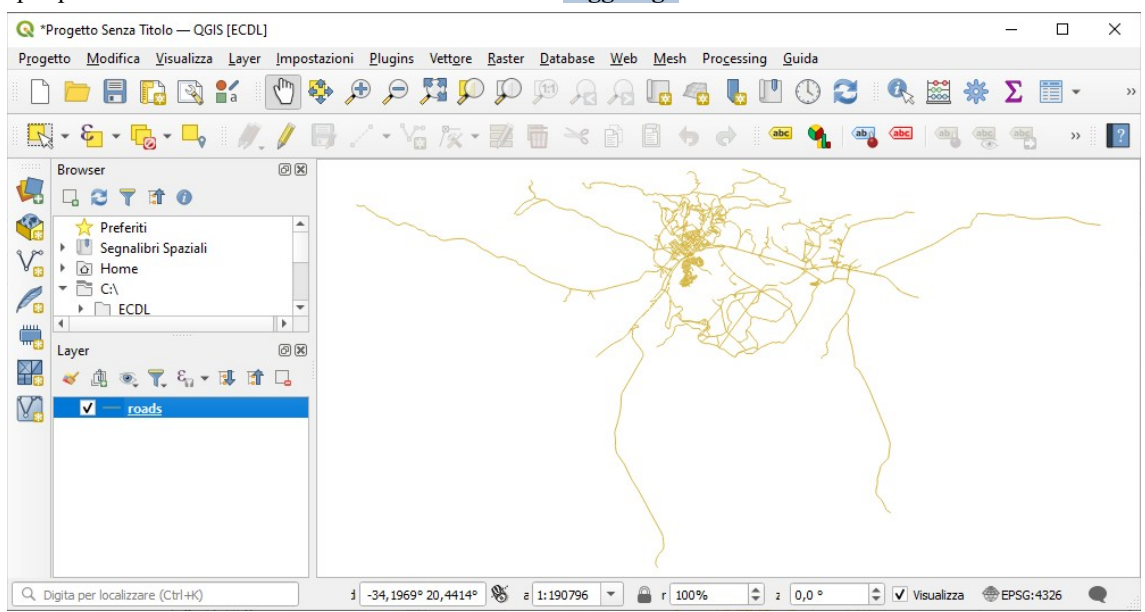

**Quarto procedimento**: seleziona nella **Barra dei Menu DataBase ► DB Manager…** e scegli **Nuova Connessione…**

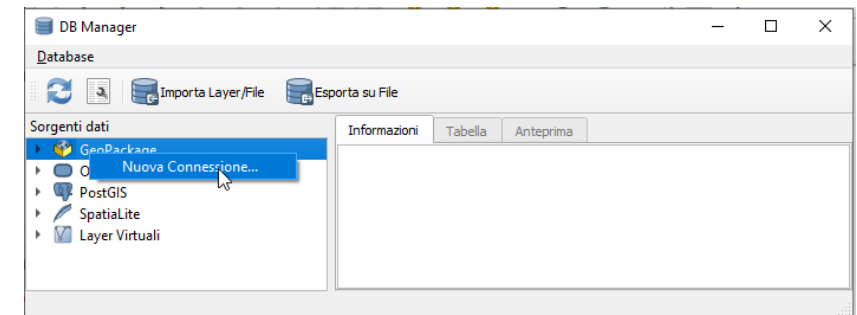

si apre la finestra di ricerca file di windows, seleziona il file **training\_data.gpkg** nella cartella **QGISORG\_TRAINING**, lo stesso viene visualizzato in *Sorgenti dati* sotto *GeoPackage*, clicca poi su **► training\_data.gpkg** si visualizzano i layer contenuti nel GeoPackage e si visualizzano le informazioni relativamente alla connessione:

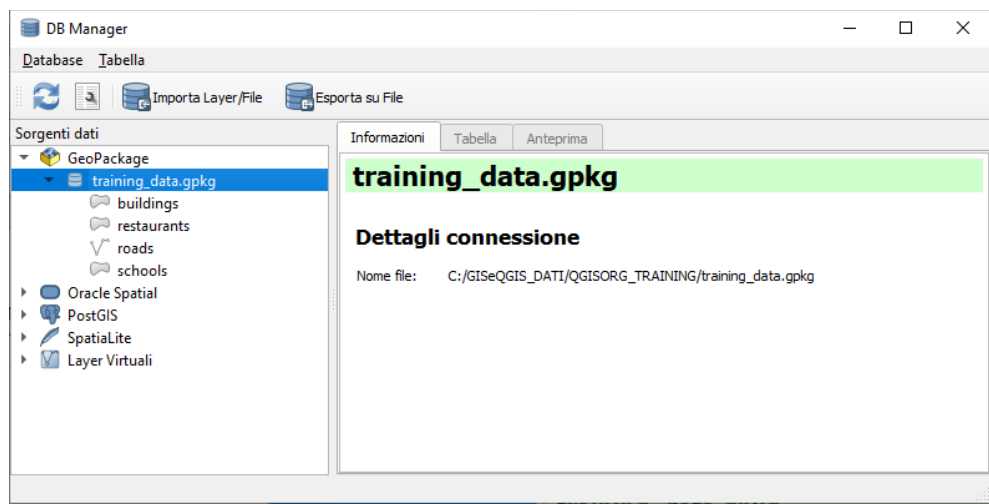

cliccando sul layer **roads** si visualizza sul lato destro di Sorgenti dati un pannello con 3 schede riferite al layer selezionato, scegliendo l'opzione **Aggiungi alla Mappa** :

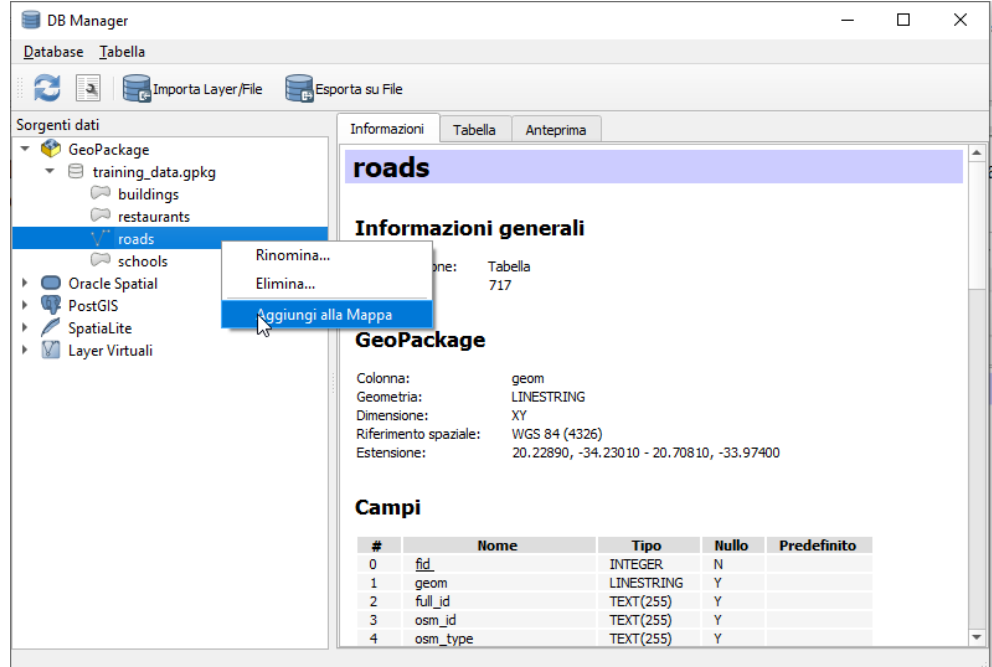

ottieni:

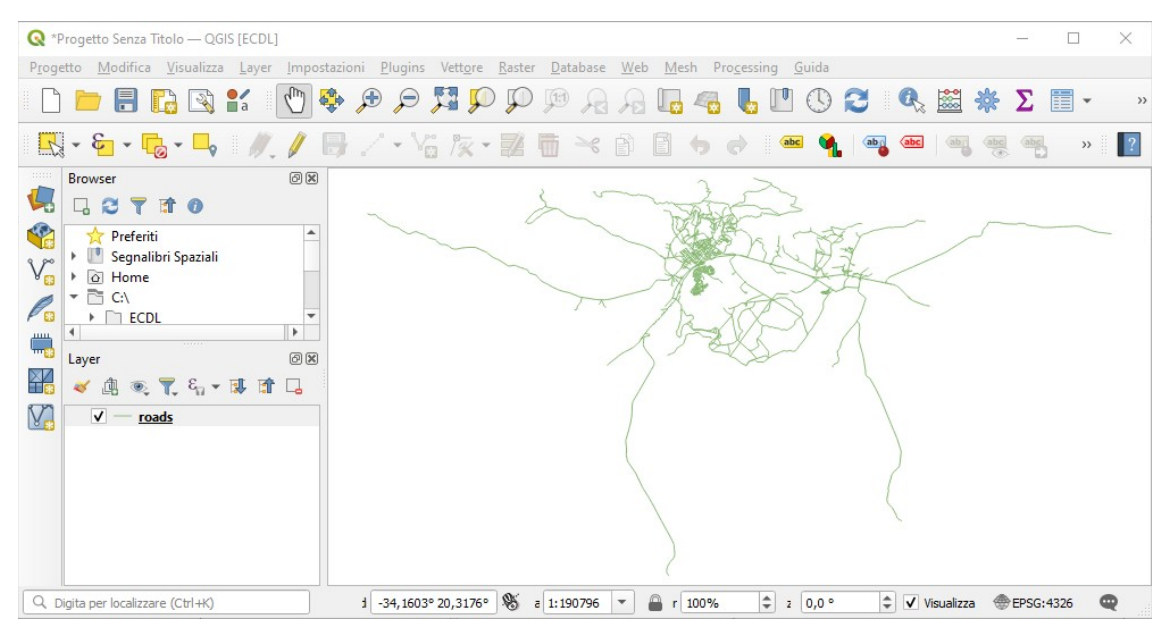

## Il contenuto delle altre schede per **roads** : • la scheda **Tabella** :

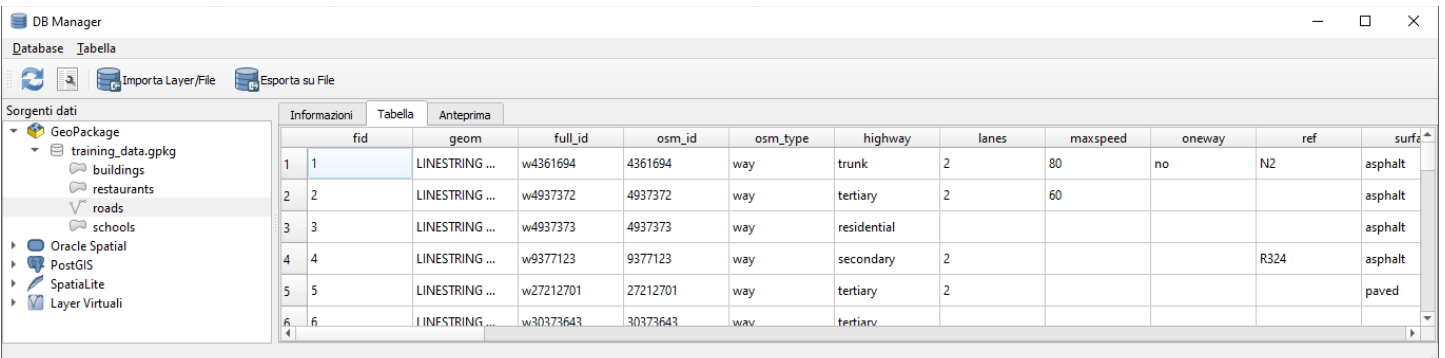

## • la scheda **Anteprima** :

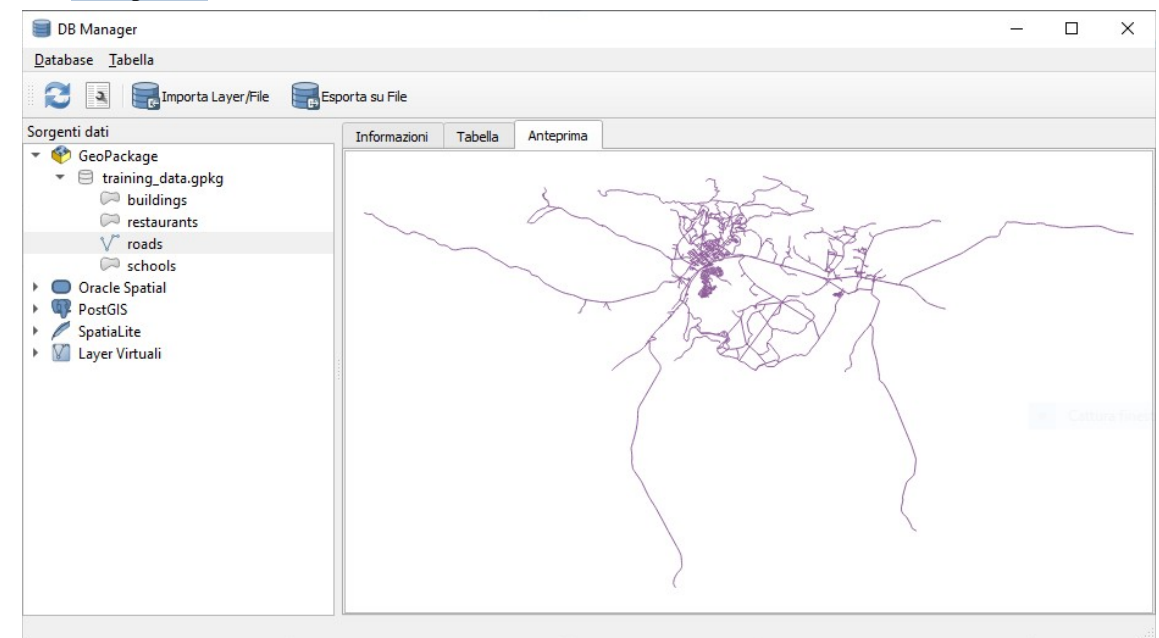

NB: per eliminare la connessione devi cliccare in **DB Manager** e scegliere **Rimuovi** 

**Conclusione**: con tutti e tre i procedimenti scegliendo il vettore **roads** hai visto come caricare nell'area mappa un vettore da un GeoPackage, i procedimenti sono stati eseguiti in memoria temporanea, se vuoi salvare il lavoro fatto devi scegliere in quale cartella salvarlo e con quale nome:

*Doc licenza* <sup>@</sup>GNU GPL www.qgis.org – versione modificata  $\mathbf{F}_{\mathbf{N}}$  www.giseqgis.it (2023)

- 
- ➢ come cartella di salvataggio scegli **C:\GISeQGIS\_PROGETTI\PG\_QGISORG\_TRAINING** ➢ come nome scegli **PG\_T\_2\_2\_3 Caricare un layer vettoriale da un database GeoPackage**, nella cartella di salvataggio si genera un file compresso di progetto **PG\_T\_2\_2\_3 Caricare un layer vettoriale da un database GeoPackage.qgz**